# Bacterial Genome Assembly

Chris Fields

PowerPoint by Saba Ghaffari Edited by Gio Madrigal & Roberto Cucalón Tamayo

### Introduction

Exercise

1. Perform a bacterial genome assembly using PacBio HiFi data.

2. Evaluation and comparison of different datasets and parameters.

3. View the best assembly in Bandage.

#### Premise

1. We have sequenced the genomic DNA of a bacterial species that we are very interested in. Using other methods, we have determined that its genome size is approximately 1.7 Mbp.

2. We chose to use Pacific Biosciences HiFi technology for performing this analysis because our genome of interest is relatively small and PacBio HiFi gives us both long reads (700bp-20kbp) that are 99% accurate.

# Dataset Characteristics

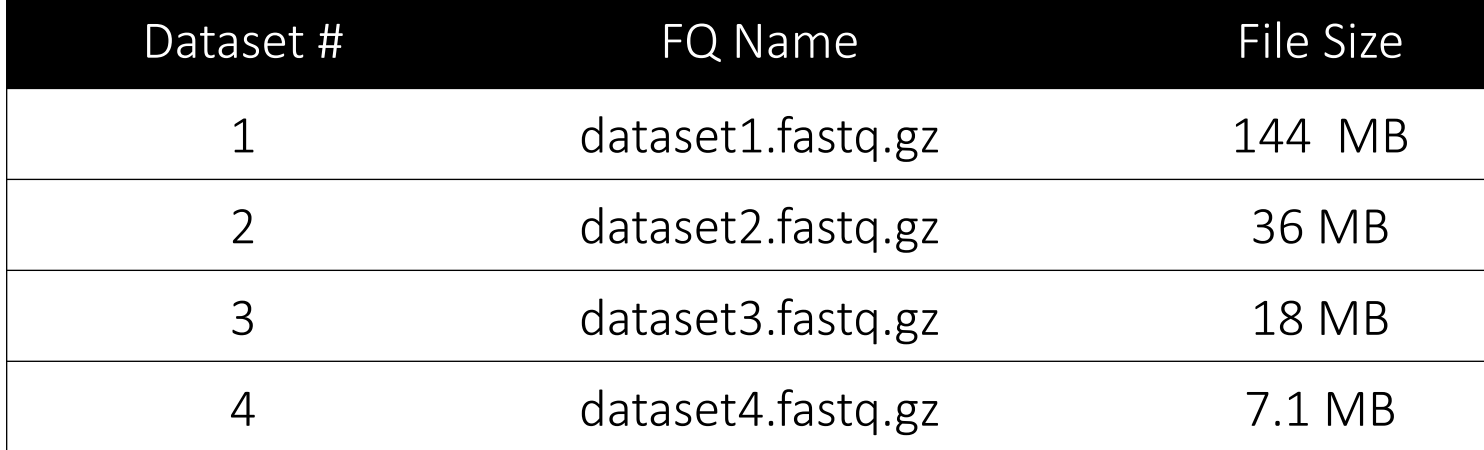

The assembler can read compressed files, so the FASTQ\* files are compressed save disk space. We will see what the data look like in a bit.

\* FASTQ -> "FASTQ format is a text-based format for storing both a biological sequence (usually nuc sequence) and its corresponding quality scores. Both the sequence letters and quality scores are en with a single ASCII character for brevity". Excerpted from http://en.wikipedia.org/wiki/Fastq

# [Start the VM](https://publish.illinois.edu/compgenomicscourse/2023-schedule/)

- Follow instructions for starting VM (This is the Remote Desktop software).
- The instructions are different for UIUC and Mayo participants.
- Find the instructions for this on the course website under Lab set https://publish.illinois.edu/compgenomicscourse/2023-schedule/

#### Step 0A: Accessing the IGB Biocluster for First Time

MobaXterm  $\Box$  $\times$ Sessions View X server Tools Games Settings Macros Help Terminal Ŵ.  $\frac{d}{dt}$ • Open **MobaXterm** on the VM Help Servers Tools MultiExec Tunneling Packages Settings **Fxit X** server connect. ≏ **User sessions** ŵ biologin3.igb.illinois MobaXterm • In a new session, select **SSH** and type the following host name: Start local terminal Recover previous sessions Find existing session or server name... biologin3.igb.illinois.edu **Recent sessions** S biologin3.igb.illinois.edu • Click **OK** Enable advanced features and enhance security with MobaXterm Professional Edition! **UNREGISTERED VERSION** Please support MobaXterm by subscribing to the professional edition here: https://mobaxterm.mobatek.net  $\times$ **Session settings**  $\ddot{\phantom{1}}$ **SSH** Telne **DND VNC ETD SETD** Serial File Sholl **Browner** Mosh Aws  $S3$ **WSI** Basic SSH settings Remote host \* biologin3.jab.illinois.edu □ Specify username  $\sim$   $2$ Port 22  $\div$ Advanced SSH settings  $\bullet$  Terminal settings **Network settings** Bookmark settings Secure Shell (SSH) session 6OOK **3** Cancel

# Step 0A: Accessing the IGB Biocluster

- Enter login credentials assigned to you.
- Example username: **Class01**
- You will not see any characters on screen when typing in password. Just type it.

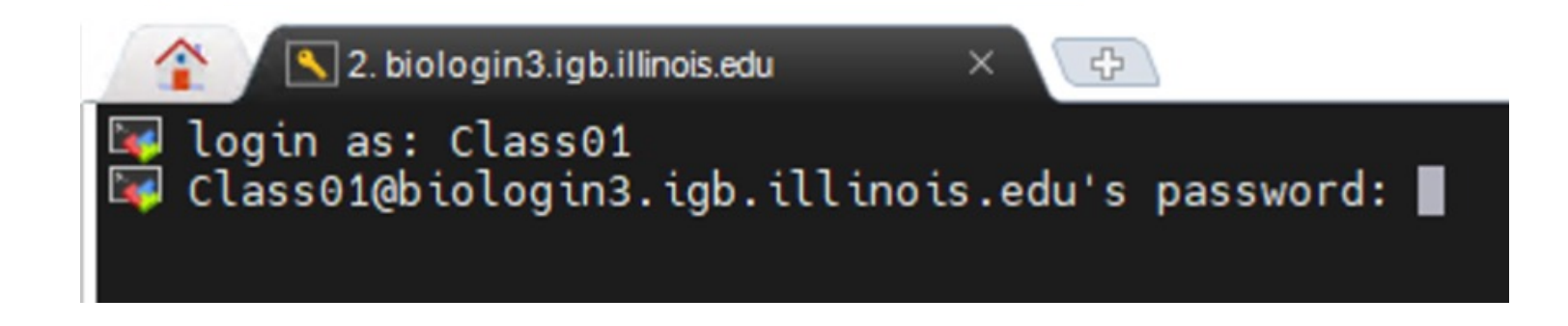

# Step 0A: Accessing the IGB Biocluster

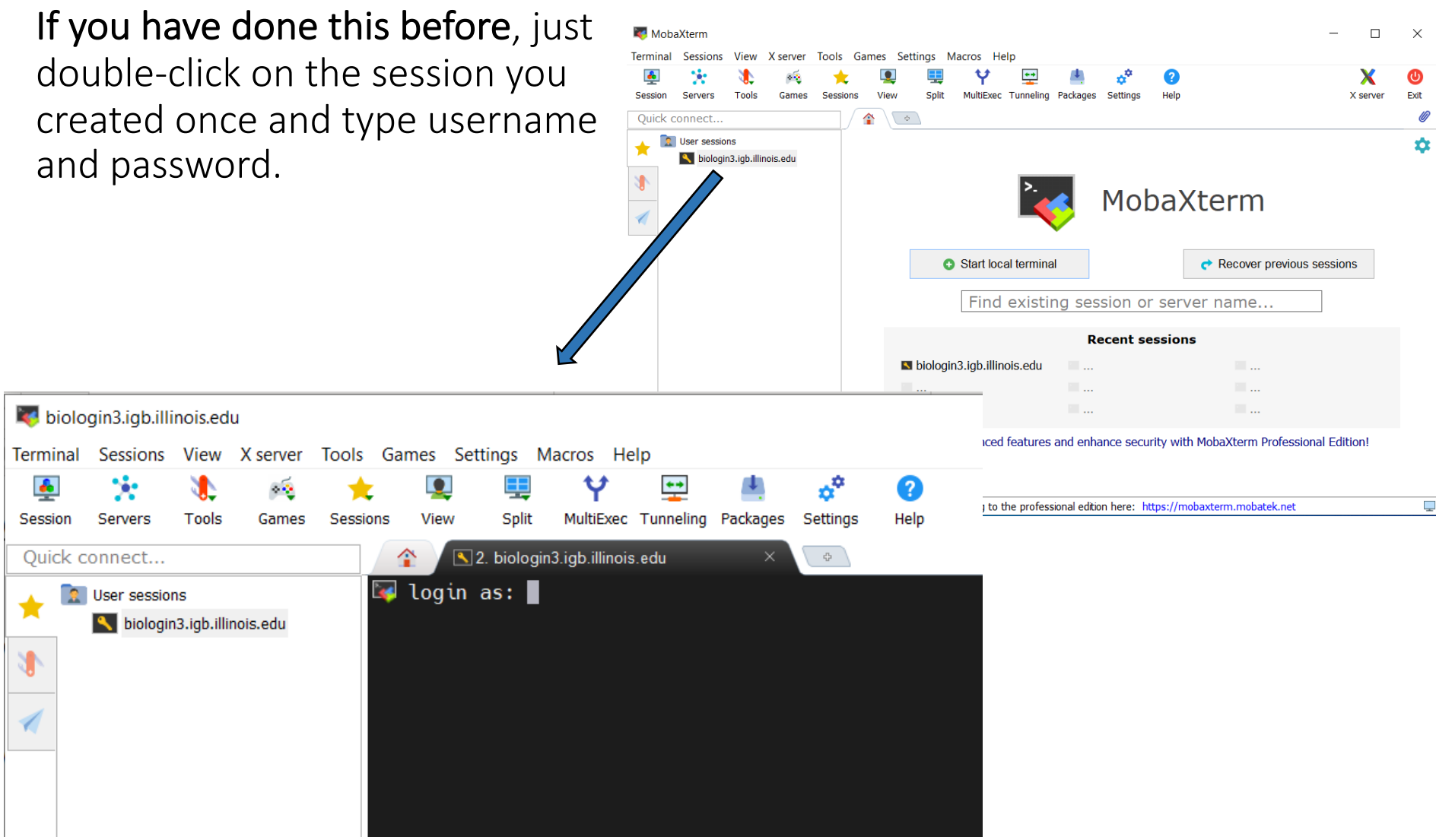

## Step 0B: Lab Setup

The lab is located in the following directory:

#### /home/classroom/hpcbio/mayo\_workshop/02\_Genome\_Assembly

This directory contains the initial data and the finished version of the lab (i.e. the version of the lab after the tutorial). Consult it if you are unsure about your runs.

You don't have write permissions to the lab directory. Create a working directory of this lab in your home directory for your output to be stored. Note  $\sim$  is a symbol in Unix path referring to your home directory.

\$ mkdir ~/02\_Genome\_Assembly

Copy the following script to your local directory line by line and run it. You do not need to copy the \$ symbol.

- \$ cp /home/classroom/hpcbio/mayo\_workshop/02\_Genome\_Assembly/src/setup.sh ~
- \$ bash setup.sh
- \$ cd ~/02\_Genome\_Assembly

# Assembly

We will be using the hifiasm assembler, which is a very fast assembler developed for highly accurate long reads such as PacBio HiFi.

## Step 1: Get sequence statistics

We know the size of the files, but we don't know **how many reads** there are, what the maximum and minimum length is, total bases, and so forth. This would be good to know, since we want to make sure we have adequate coverage for an assembly.

Once you are logged into the biocluster with your classroom account, type the following commands.

```
$ sbatch run-fastq-stats.slurm.sh
```

```
$ squeue -u $USER
```
The first command ('sbatch') submits a job script (in this case, run-fastq-stats.slurm.sh) to the cluster for running.

The second command will check the status of the job; it should be very fast so this may show nothing if the job is already finished.

### Step 1: Get sequence statistics

What's in the job script?

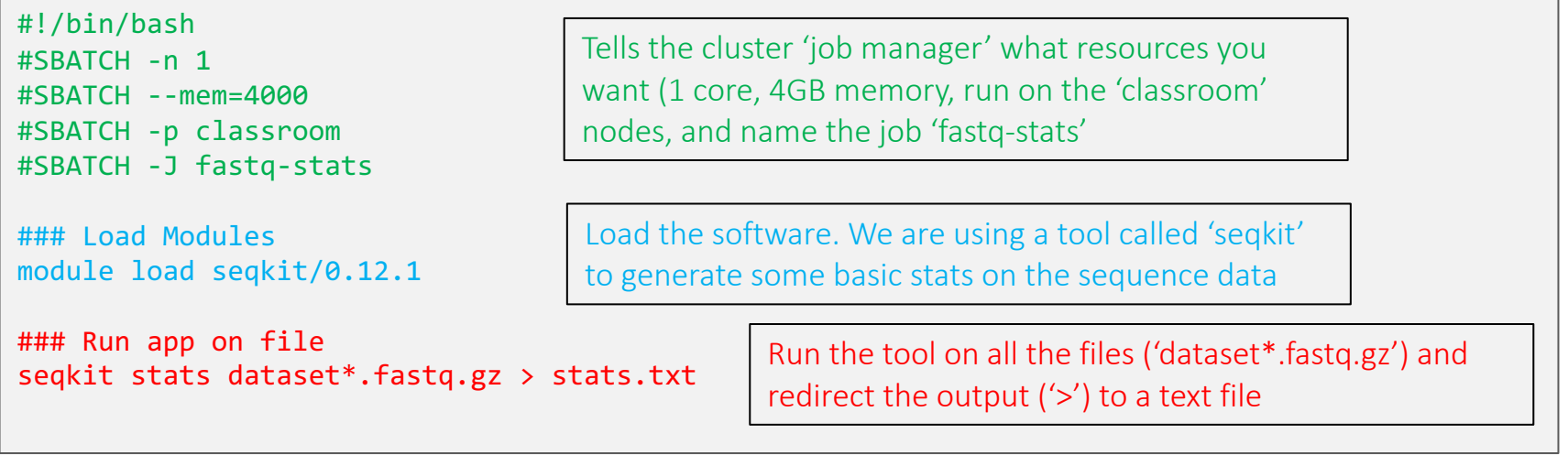

### Step 1: Get sequence statistics

You can use the Linux 'cat' or 'less' command to get a peek at the 'stats.txt' file. Run the next command.

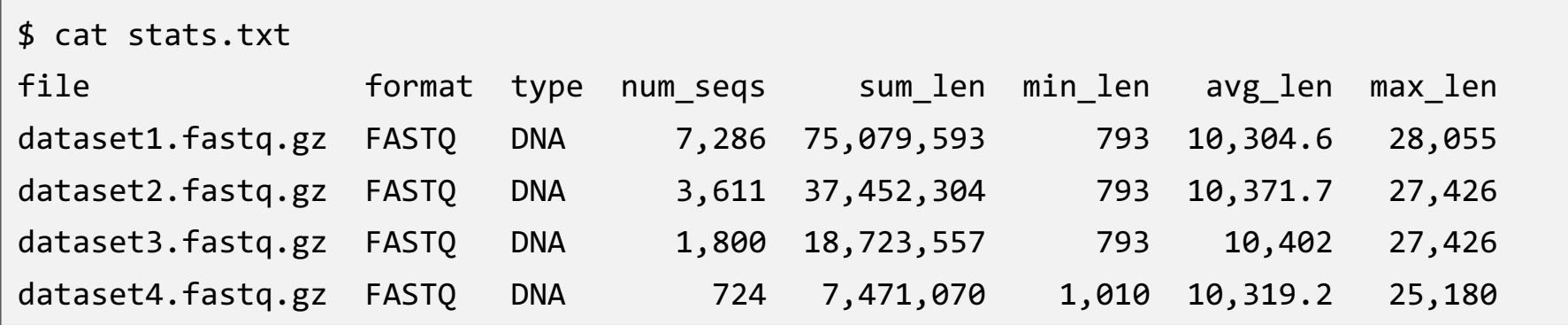

Note the sum length for each file; the expected size of our genome is supposed to be *1.7 Mbp* So, what is the expected sequence coverage for each?

(Hint: 1.7Mbp is 1,700,000 bases)

# Step 2A: Run Assembly 1

For this  $1<sup>st</sup>$  assembly we use **dataset1.fastq.gz** (144MB). Once you are logged into the biocluster with your classroom account, type the following command:

- \$ sbatch run-assembly1.slurm.sh
- \$ squeue –u \$USER

Again, the first command ('sbatch') submits a job script (in this case, run-fastq-stats.slurm.sh) to the cluster for running. The second command will check the status of the job (this may be a bit slower, say a couple of minutes, depending on the computer load at the time). While this is running, let's look at the script.

# Step 2A: Run Assembly 1

This script is a little more complex, we are running several steps. *Note the comments!* You can type 'less run-assembly1.slurm.sh' to see the text in your script (hit 'q' to exit).

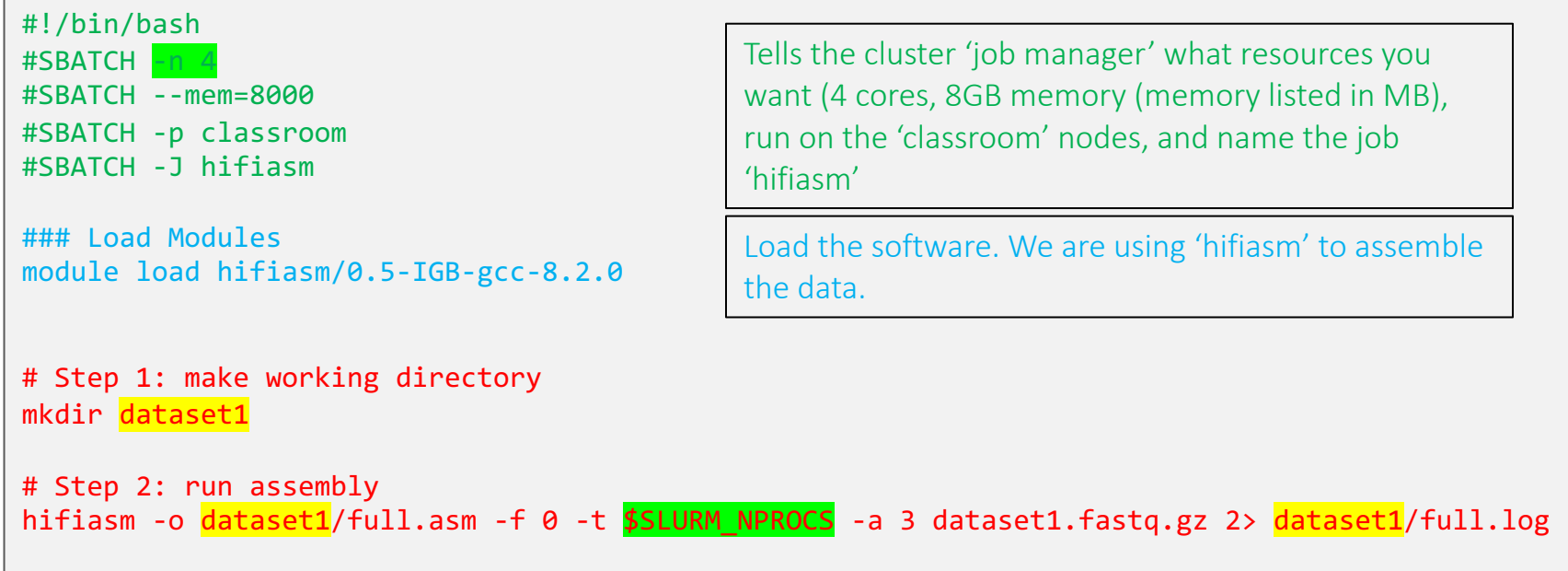

## Step 2B: Run Assemblies 2, 3 & 4

For this 2<sup>nd</sup> run, we will assemble both dataset2.fastq.gz and dataset3.fastq.gz. The coverage for this are lower (dataset1 is ~44x, dataset2 is ~22x, dataset3 is ~11x, and dataset4 is ~4x).

For the last assembly (dataset4) we are really pushing the boundaries for adequate coverage for this tool (preferably above 25x).

\$ sbatch run-assembly234.slurm.sh

\$ squeue –u \$USER

This may take about 2 minutes, or may finish quicker than that. We can look over the script again while this is running.

### Step 2B: Run Assemblies 2, 3 & 4

This script is a little more complex, we are running several steps. *Note the comments!* You can type 'less run-assembly234.slurm.sh' to see the text in your script (hit 'q' to exit).

```
#!/bin/bash
#SBATCH -n 4
#SBATCH --mem=8000
#SBATCH -p classroom
#SBATCH -J hifiasm
### Load Modules
module load hifiasm/0.5-IGB-gcc-8.2.0
# Step 1: make working directories (yes you can do more than one)
mkdir dataset2 dataset3 dataset4
# Step 2: run assemblies
hifiasm -o dataset2/half.asm -f 0 -t $SLURM_NPROCS -a 3 dataset2.fastq.gz 2> dataset2/half.log
hifiasm -o dataset3/quarter.asm -f 0 -t $SLURM_NPROCS -a 3 dataset3.fastq.gz 2> dataset3/quarter.log
hifiasm -o dataset4/tenth.asm -f 0 -t $SLURM_NPROCS -a 3 dataset4.fastq.gz 2> dataset4/tenth.log
                                                  Tells the cluster 'job manager' what resources you 
                                                  want (4 cores, 8GB memory, run on the 'classroom' 
                                                  nodes, and name the job 'hifiasm'
                                                  Load the software. We are using 'hifiasm' to assemble 
                                                  the data.
```
## Step 3: Convert formats

This is a really common task: you have format 'X' and need format 'Y'. In this case, hifiasm assemblies are in a reference graph format called GFA. We will look at one of these in a bit, but it is pretty complex.

We want a simpler file that represents the final assembly in **FASTA** format. We need this to gather assembly stats.

\$ sbatch run-conversion.slurm.sh

### Step 3: Convert formats

Want to convert all files. This script will run all of them.

```
#!/bin/bash
#SBATCH -n 1
#SBATCH --mem=2000
#SBATCH -p classroom
#SBATCH -J GFA-to-FASTA
```

```
### Load Modules
module load gfatools/0.4-IGB-gcc-4.9.4
```
Tells the cluster 'job manager' what resources you want (1 core, 2GB memory, run on the 'classroom' nodes, and name the job 'GFA-to-FASTA'

Load the software. We are using 'gfatools' to convert formats

# Convert GFA (reference graph) into FASTA (one at a time) gfatools gfa2fa dataset1/full.asm.p\_ctg.gfa > dataset1/full.asm.p\_ctg.fasta gfatools gfa2fa dataset2/half.asm.p\_ctg.gfa > dataset2/half.asm.p\_ctg.fasta gfatools gfa2fa dataset3/quarter.asm.p\_ctg.gfa > dataset3/quarter.asm.p\_ctg.fasta gfatools gfa2fa dataset4/tenth.asm.p\_ctg.gfa > dataset4/tenth.asm.p\_ctg.fasta

### Step 3: Convert formats

Then type the below to list the files.

```
$ ls -l dataset*/*.fasta
-rw-rw-r-- 1 cjfields cjfields 1691621 May 23 2020 dataset1/full.asm.p_ctg.fasta
-rw-rw-r-- 1 cjfields cjfields 1673187 May 23 2020 dataset2/half.asm.p_ctg.fasta
-rw-rw-r-- 1 cjfields cjfields 1461613 May 23 2020 dataset3/quarter.asm.p_ctg.fasta
-rw-rw-r-- 1 cjfields cjfields 1370488 May 23 2020 dataset4/tenth.asm.p_ctg.fasta
```
Results:

The following instructions guide you to the location of the results. As the needed output for the rest of the lab is provided in the VM, you could skip this slide.

You can find the results of all previous runs in folders dataset1, dataset2, dataset3, and dataset4: ~/02\_Genome\_Assembly

You can go to each folder by typing the following command: cd ~/02 Genome Assembly/[Folder-Name]

To see the files in the each of these directories, type "ls" command.

Make sure that you return to your previous working directory for the rest of the lab by typing cd ~/02\_Genome\_Assembly

The description of the results is provided in the next slide.

# HiFiAsm Output: Legend

Once everything is finished you will have numerous files. Key ones are highlighted below:

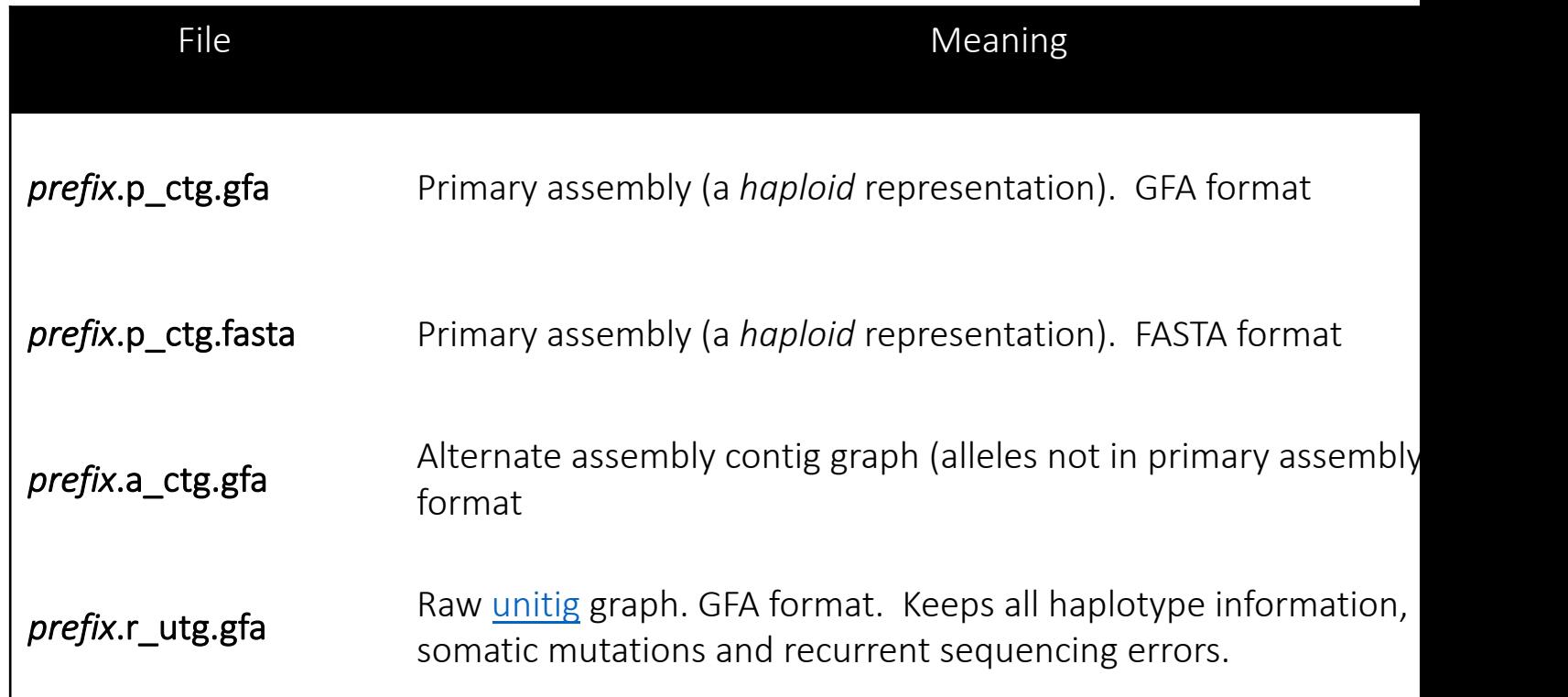

# Assembly Evaluation

What metrics do we use to evaluate the assembly?

# Assembly Evaluation: Skeleton

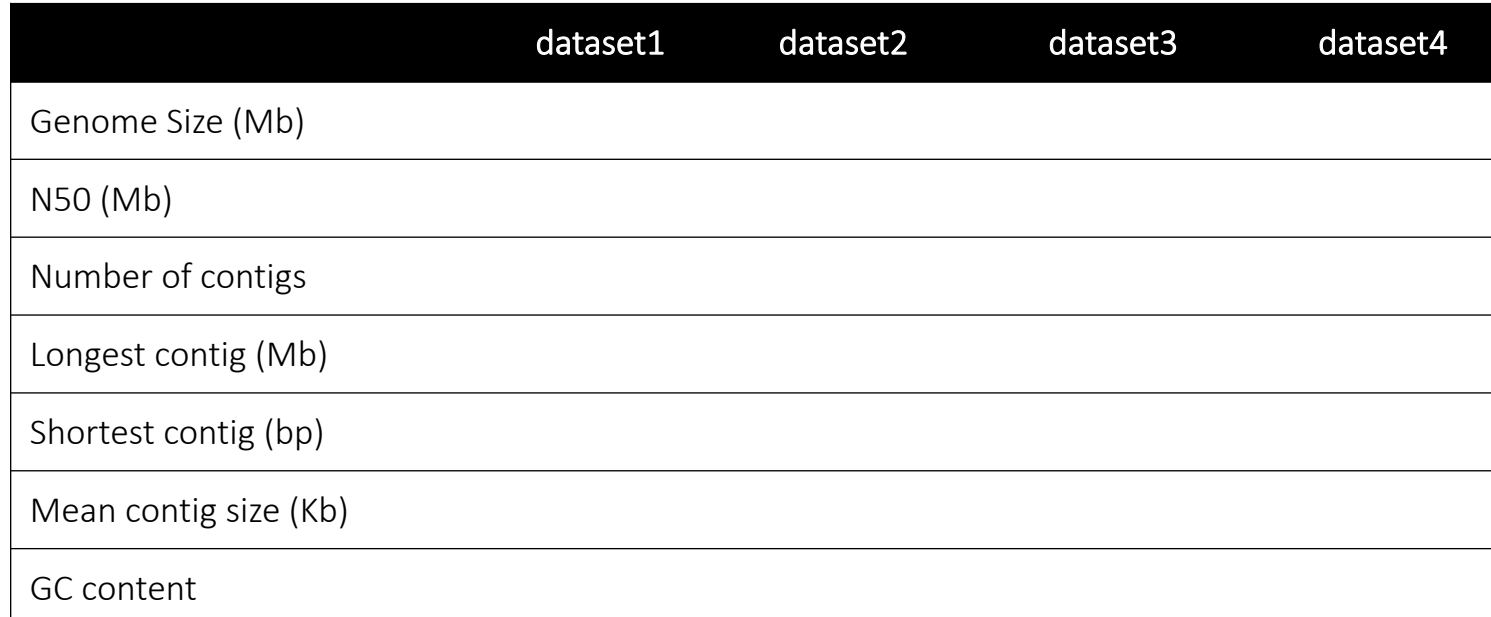

#### Definition of N50:

"Given a set of contigs, each with its own length, the N50 length is defined as the shortest length at 50% of the genome. It can be thought of as the point of half of the mass of the d For example, 9 contigs with the lengths  $2,3,4,5,6,7,8,9$ , and 10, their sum is 54, half of the sum 50% of this assembly would be  $10 + 9 + 8 = 27$  (half the length of the sequence). Thus the Excerpted from https://en.wikipedia.org/wiki/N50, L50, and related statistics#N50

# Step 4A: Evaluate Assembly 1

We will evaluate the results of the  $1<sup>st</sup>$  assembly (dataset 1) using a perl script: assemblathon\_stats.pl

# Use a perl script to determine the various metrics for Assembly 1

\$ perl assemblathon\_stats.pl ~/02\_Genome\_Assembly/dataset1/full.asm.p\_ctg.fasta

# Step 4B: Output of Assembly 1 Evaluation (top)

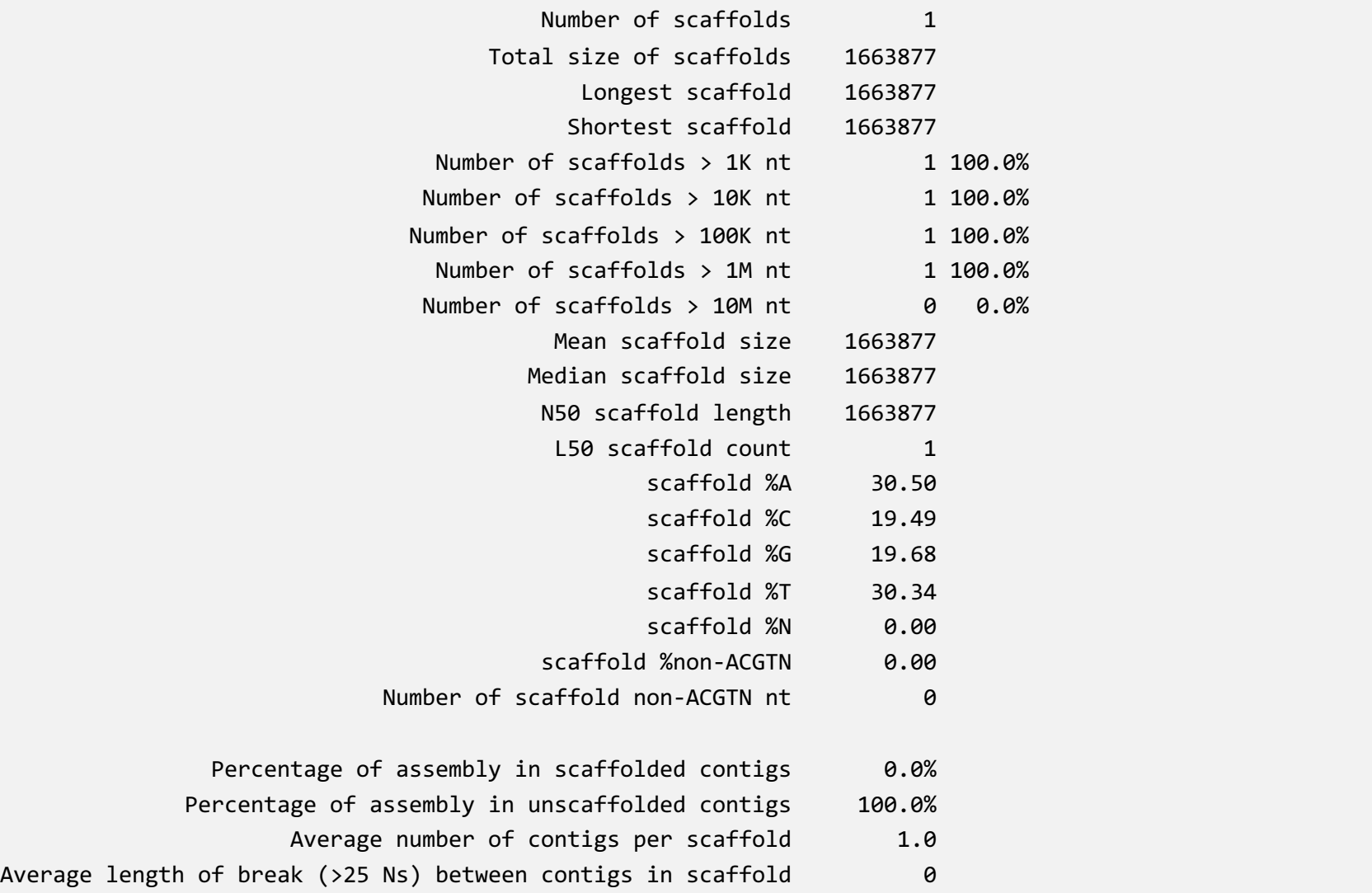

# Step 5: Evaluate Assemblies 2, 3 and 4

We will evaluate the results of the stringent assembly using a perl script: assemblathon\_stats.pl

# Use a perl script to determine the various metrics for Assembly 2-4

perl assemblathon stats.pl ~/02 Genome Assembly/dataset2/half.asm.p ctg.fasta

perl assemblathon stats.pl ~/02 Genome Assembly/dataset3/quarter.asm.p ctg.fasta

perl assemblathon stats.pl ~/02 Genome Assembly/dataset4/tenth.asm.p ctg.fasta

# Step 6: Compare Assembly Statistics

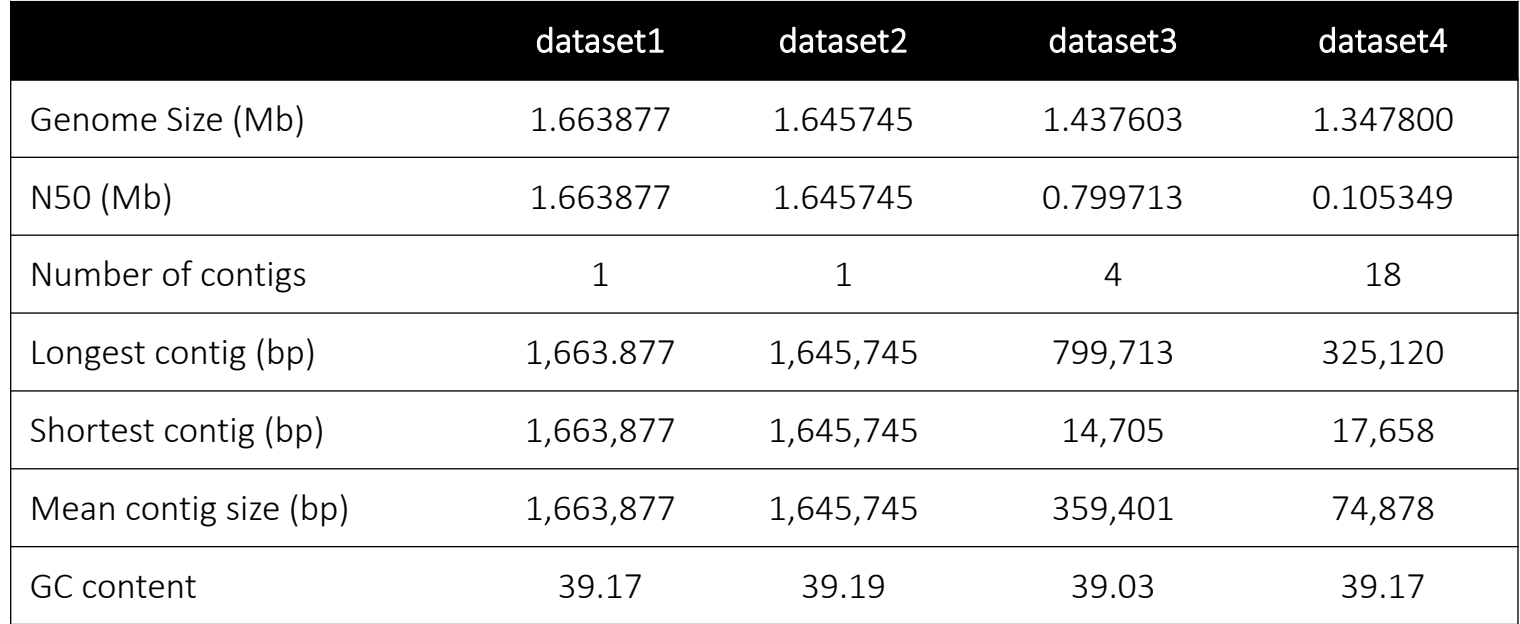

Genome size is ~1.7 Mb; two of these assemblies are close. The genome coverage (the number of times each base is covered by a read) for dataset1 is about 44x, dataset2 is 22x, dataset3 is 11x and dataset4 is 4x. The lower the coverage the fewer bases recovered and more fragmented the genome.

Also note how many contigs each has; datasets 1 & 2 have fully assembled chromosomes!

Exit MobaXterm, by either closing the window or typing 'exit' in the command prompt.

# Assembly Visualization

Use Bandage to visualize the assembly graph.

We are going to do visualization on VM

### Step 0: Local Files

For viewing and manipulating the files needed for this laboratory exercise, the path on the VM will be denoted as the following:

#### **[course\_directory]**

We will use the files found in:

#### **[course\_directory]\02\_Genome\_Assembly\results**

**[course\_directory]**= **Desktop\VM**

- Open Bandage shortcut on Desktop
- Under File, go to Load Graph and open the full.asm.p ctg.gfa file in the results direct

#### **[course\_directory]\02\_Genome\_Assembly\results\dataset1\**

• Click on the 'Draw Graph' button on left panel. Select the single node.

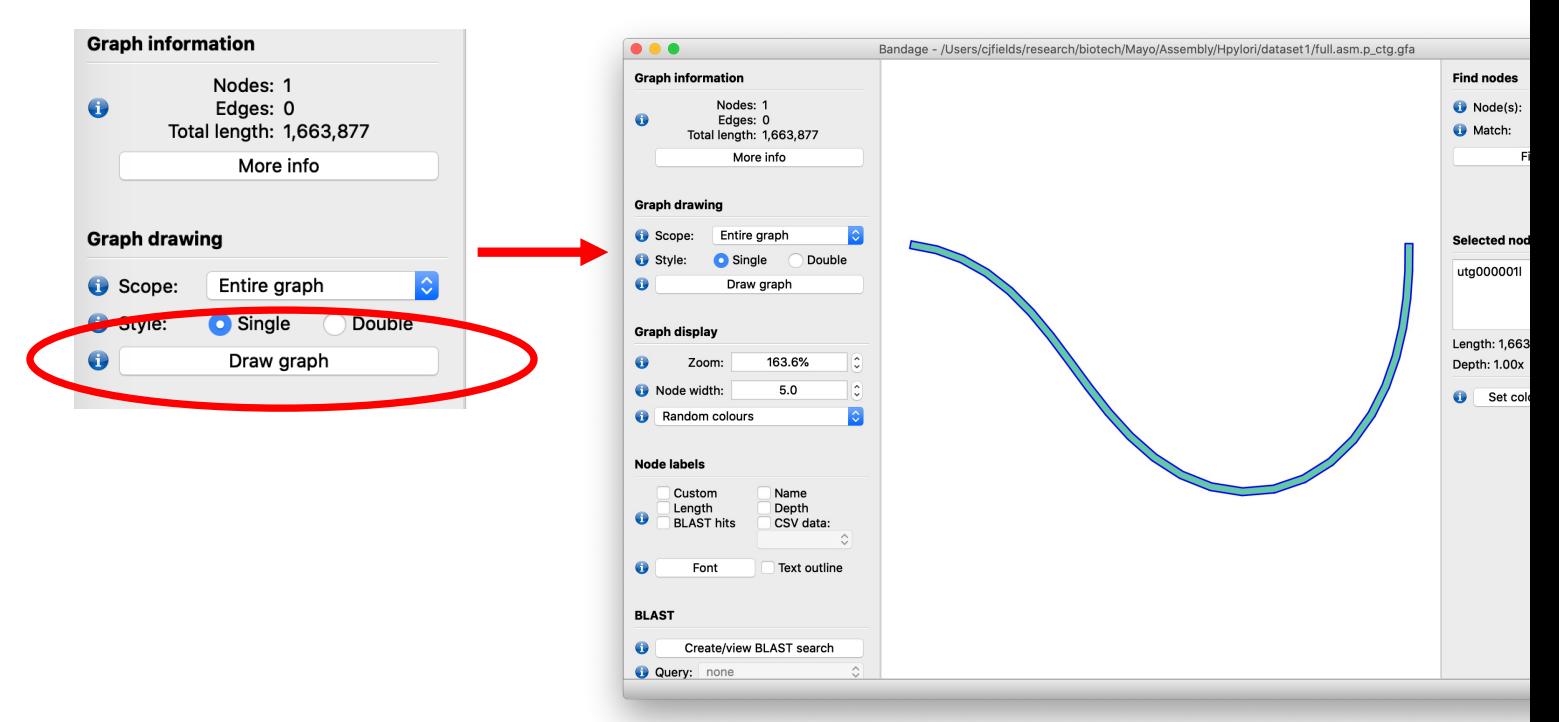

- Kind of boring…
- Now load in the *raw* data from file full.asm.r\_utg.gfa (which also contains sequence bubbles likely due to errors).

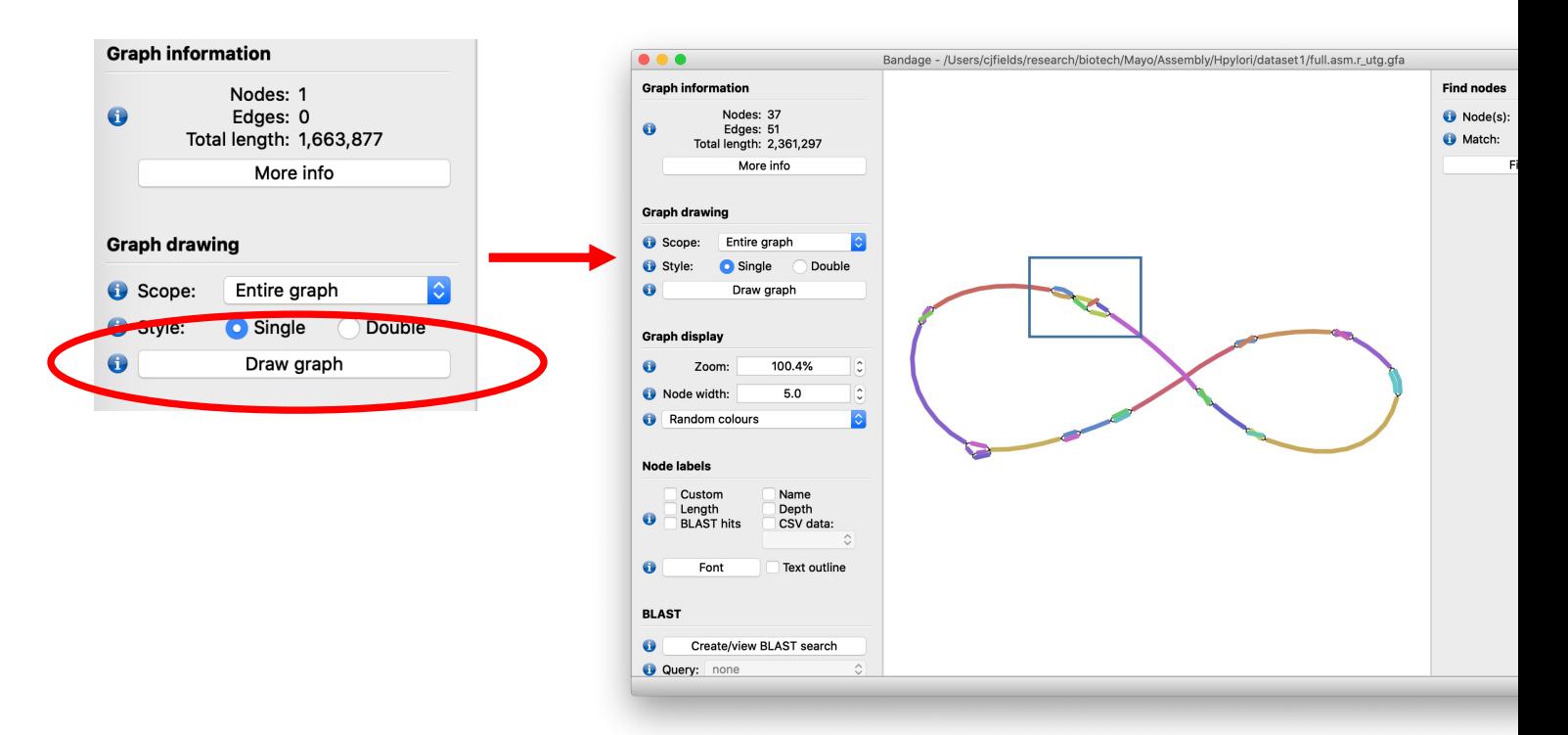

Zoom in using the Zoom option under Graph display:

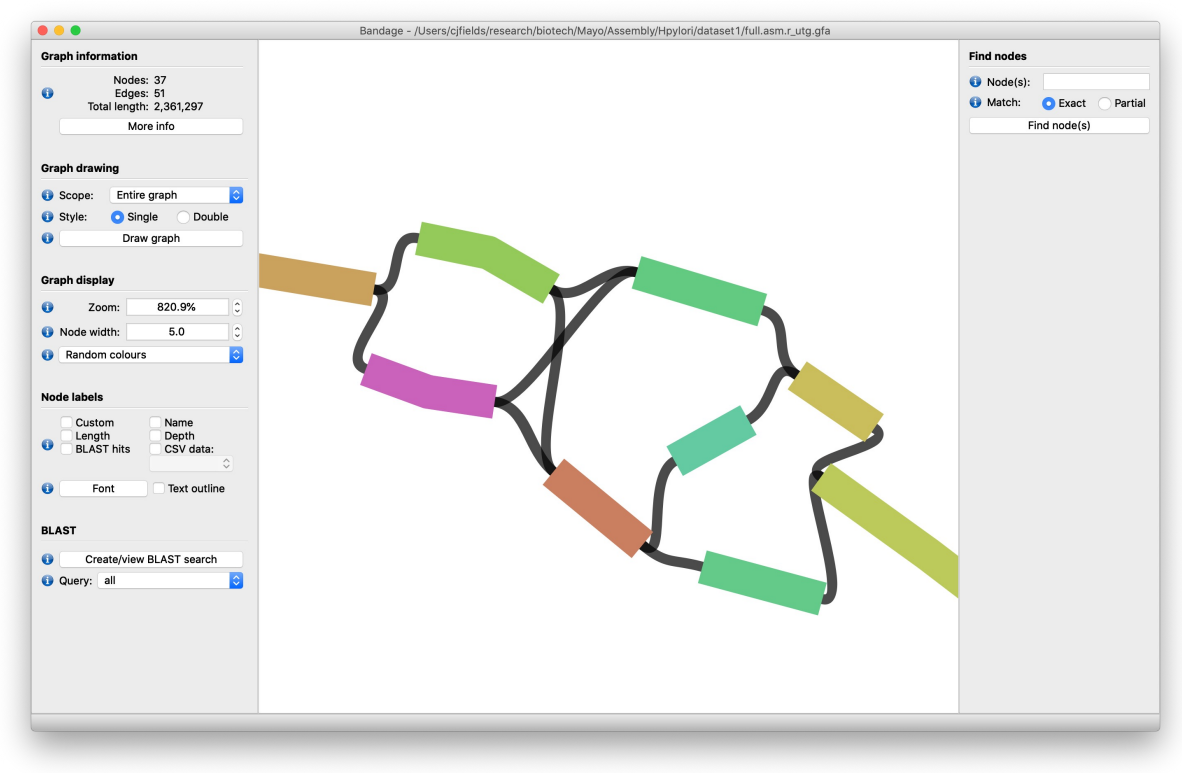

• Now load in the primary data tenth.asm.p\_ctg.gfa from dataset4 (the fragmented ex **[course\_directory]\02\_Genome\_Assembly\results\dataset4\**

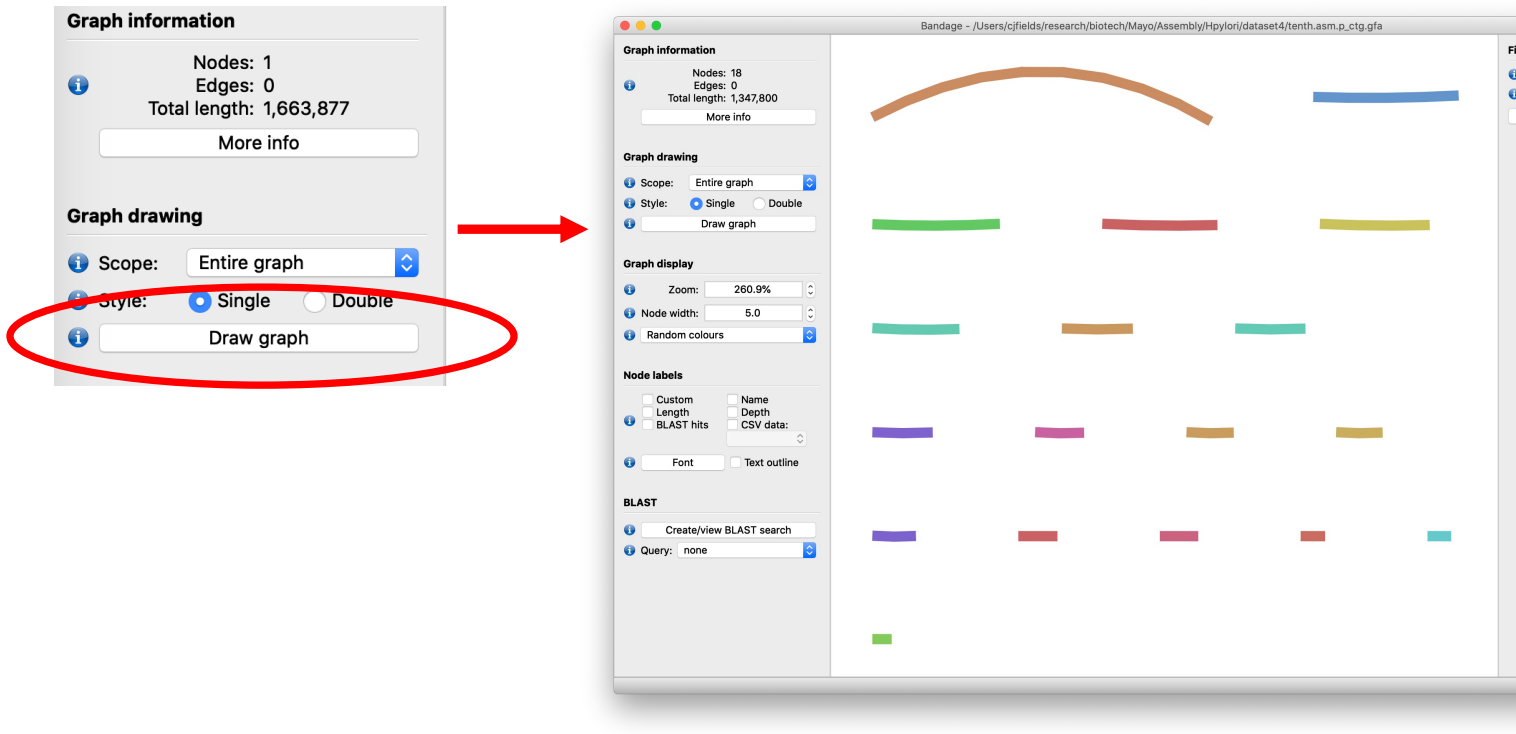